### How to Download your CEU certificate:

Click on the Link to Login into your MSRESA Account: https://www.msresaservices.com/s/account/login

Your user ID will be the email address, in which you have received this email to. If you do not know your password, try the generic password of 12345

If this does not work, click forgot password, and follow instructions to update password.

| -Mail Address<br>E-Mail Address<br>Password<br>Password | am already a member. |  |  |
|---------------------------------------------------------|----------------------|--|--|
| assword                                                 | -Mail Address        |  |  |
|                                                         | E-Mail Address       |  |  |
| Password                                                | assword              |  |  |
|                                                         | Password             |  |  |

#### 1. Once you have logged in: Click View Your Registration History:

Home . Account

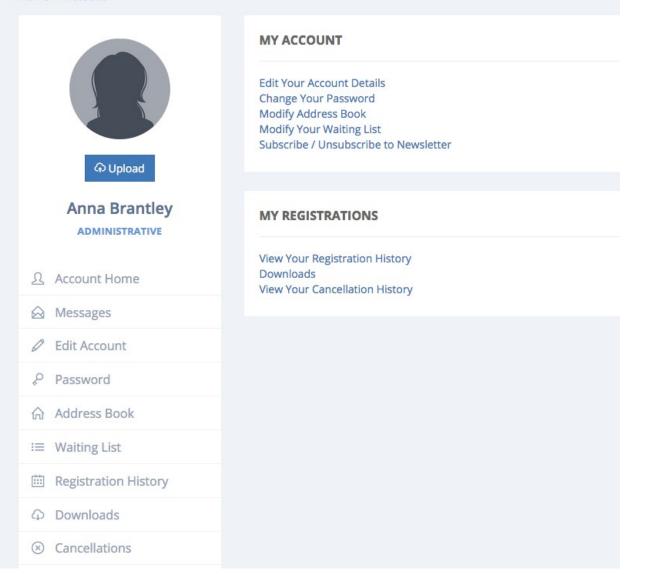

# 2. Click on the Registration ID on the Event you need to the CEU certificate for:

| REGISTRATION HISTORY |                                           |                        |                        |  |
|----------------------|-------------------------------------------|------------------------|------------------------|--|
| Registration ID      | Event Name                                | Registration Status    | Date Added             |  |
| #167604              | Special Education In Times Like These 🛍 🛗 | Complete               | 08/21/2020 10:57:59 AM |  |
| #154857              | Making Adjustments 🛍 🋗                    | Registration Cancelled | 01/16/2020 02:41:16 PM |  |

#### 3. Then, Click Download CEU Certificate

| REGISTRATION ID: #167604                                                      |                     | Details Histo  | ory Description | Schedule    |
|-------------------------------------------------------------------------------|---------------------|----------------|-----------------|-------------|
| Registration Details                                                          |                     |                |                 |             |
| Date Added: 08/21/2020 10:57:59 AM                                            | Payment Me          | thod: Purchase | Order           |             |
| Mailing Address                                                               |                     |                |                 |             |
| Anna Brantley<br>university<br>university, Mississippi 38655<br>United States |                     |                |                 |             |
| Event Name                                                                    | Location            | Dates          | Event ID        | Total       |
| Special Education In Times Like These                                         | University, MS      | 08/19/20       | 5803            | \$50.00     |
|                                                                               |                     |                | Sub-Total       | \$50.00     |
|                                                                               |                     |                | Total           | \$50.00     |
|                                                                               | 👌 Download Proof of | Attendance     | Download CEU    | Certificate |
|                                                                               |                     |                |                 |             |

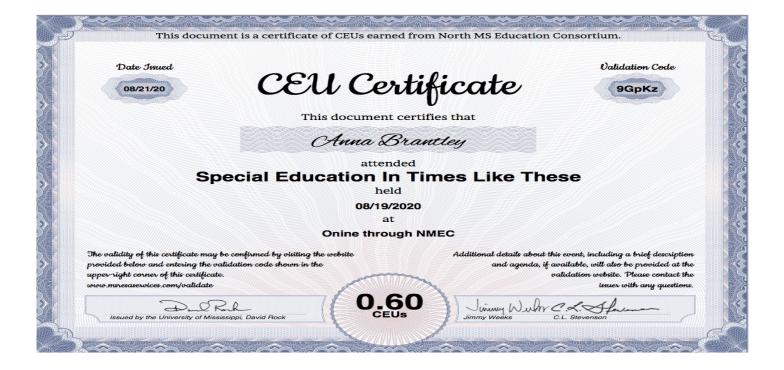

#### 4. If a Complete Event Evaluation appears instead, Click Complete Evaluation and continue with the steps below

|                | Details    | History                               | Description                  | Schedule                                                           |
|----------------|------------|---------------------------------------|------------------------------|--------------------------------------------------------------------|
|                |            |                                       |                              |                                                                    |
| Payment Met    | thod: Purc | hase Ord                              | ler                          |                                                                    |
|                |            |                                       |                              |                                                                    |
|                |            |                                       |                              |                                                                    |
| Location       | Dat        | es                                    | Event ID                     | Total                                                              |
| University, MS | 08/19      | /20                                   | 5803                         | \$50.00                                                            |
|                |            |                                       | Sub-Total                    | \$50.00                                                            |
|                |            |                                       | Total                        | \$50.00                                                            |
|                |            |                                       | omplete Event                |                                                                    |
|                | Location   | Payment Method: Purc<br>Location Date | Payment Method: Purchase Ord | Location Dates Event ID   University, MS 08/19/20 5803   Sub-Total |

## Answer Each Question and Press Submit Evaluation:

Continue

Submit Evaluation

#### 5. Press Continue

#### THANKS FOR COMPLETING YOUR EVALUATION!

Your feedback is extremely valuable to us and will help us work to improve our future events!

Please feel free to contact us with any additional questions, comments, or concerns.

#### 6. Repeat Steps 1-